# LÍMITES EN **CONFIGURAR MEGASERVICIOS**

Prestashop 1.5 y 1.6

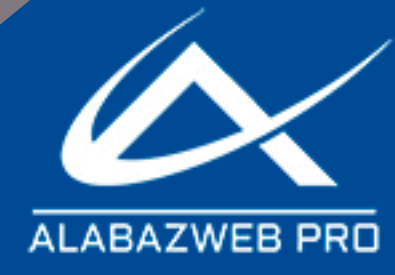

# Configurar límites en MegaServices

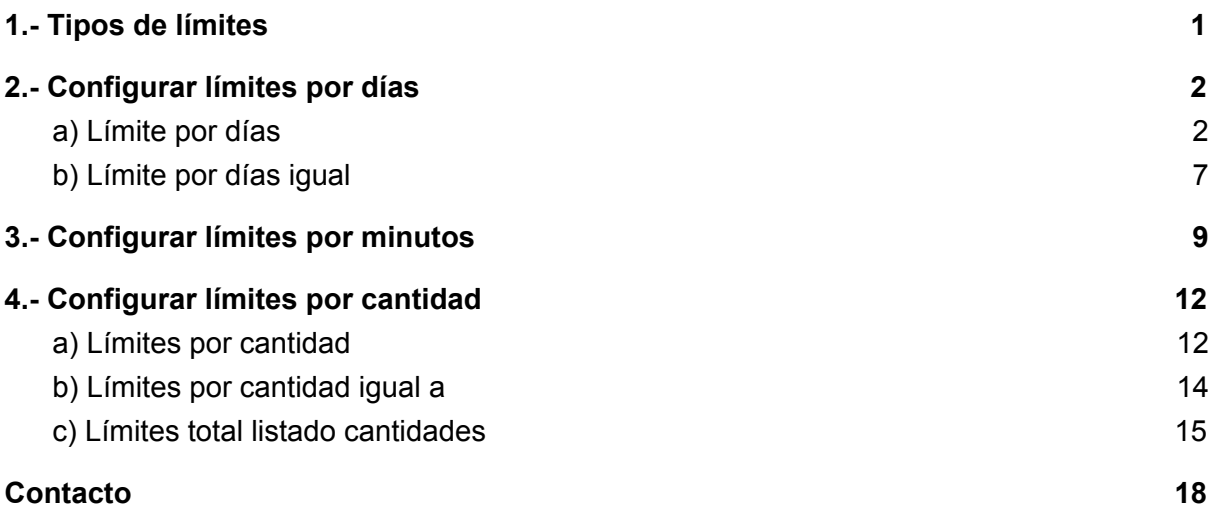

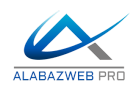

# Configurar límites en MegaServices

Si trabajas con el módulo MegaServices es posible que te hayas preguntado si hay alguna forma de establecer diferentes precios para los clientes que hacen reservas de largas estancias, para los clientes que superen determinada cantidad… pues bien, la forma más sencilla de establecer estos "descuentos" es usando los **límites.**

## 1.- Tipos de límites

Existen diferentes tipos de límites en función de la configuración que cada usuario necesite y que cada producto requiera. Es posible establecer límites por días, minutos, cantidad… con algunas variables para adaptarse a todas las opciones.

- **Límite por días**: Este límite se utiliza para aplicar un recargo o descuento al coste del producto **a partir de X días**. Por ejemplo, el coste fijo diario de una habitación de hotel es de 60 €, pero si reserva 7 días, el precio será de 50 €. También se puede aplicar en negativo, es decir, si reserva menos de 7 días se aplica descuento o recargo.
- **- Límite días igual:** Este límite **se activa solo para el día X.** Es decir, si indicamos que el límite es para 7 días, solos se aplicará si el cliente selecciona 7 días, pero no si selecciona más de 7 o menos de 7.
- **Límite por minutos.** Es igual que el caso anterior pero se utiliza cuando se trabaja por horas. Por ejemplo, en un parking, la primera hora cuesta 0.03 € el minuto y, a partir del minuto 60, el coste del minuto es de 0,015 €.
- **Límite por cantidad:** En este caso el límite se aplica por la cantidad de servicios, no por el número de días ni el tiempo contratado. Es decir, si un cliente compra una entrada le costará 35 €, pero si compra cinco o más, el coste por entrada será de 25 €.
- **- Límite por cantidad igual:** Este límite es similar al anterior y ocurre lo mismo que en el caso de los días. Siguiendo con el ejemplo anterior, si el cliente reserva 5

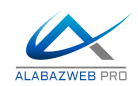

entradas se le aplicaría la modificación en el coste, pero solo si reserva 5, ni más ni menos.

**- Total listado cantidades:** Este límite se utiliza en los grupos que son de tipo listado de cantidad, cuando el total cumple el límite. Por ejemplo, si queremos que cuando un cliente compra una entrada de adulto el coste sea de 20 € pero, si compra más de 10 le cueste 15 € cada una, siendo el número de adultos un campo de tipo listado de cantidad.

### 2.- Configurar límites por días

a) Límite por días

En este caso vamos a ver como configurar el precio de una habitación que cuesta 60 €, pero si el cliente reserva más de una semana, entonces el coste será de 50 € y si reserva 15 días o más, entonces le costará 30€.

Para ello accederemos a la pestaña **atributos** y configuraremos el precio diario inicial, estableciendo las fechas y días en las que estará activo el límite, igual que en la siguiente imagen:

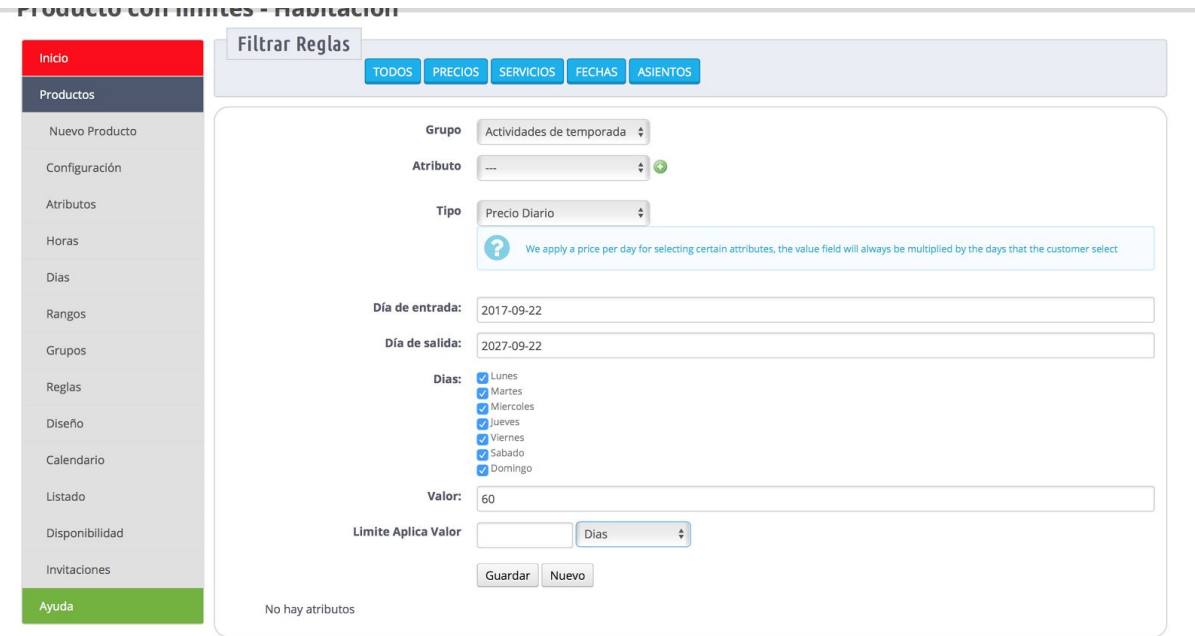

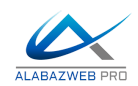

Como puedes ver, en este caso, no es necesario añadir nada en límites, pues este será el precio inicial. Por supuesto, en el caso de que el precio varíe en función de un atributo, es posible seleccionarlo y configurarlo del mismo modo.

\*IMPORTANTE: Recuerda que en MegaServices debes indicar el precio del producto SIN IVA, pues después el propio módulo sumará el coste de las tasas indicadas en el propio producto en PrestaShop.

Ahora vamos a proceder a configurar el primer límite. En este caso vamos a indicar que a desde 7 días el coste será de 50 €, es decir, 10 € menos que el precio inicial. Por tanto realizaremos la misma configuración pero, en valor, indicaremos el descuento, es decir, lo que se debe restar al precio inicial para lograr el coste deseado, en este caso -10. Además el límites, indicaremos que es desde 7 días.

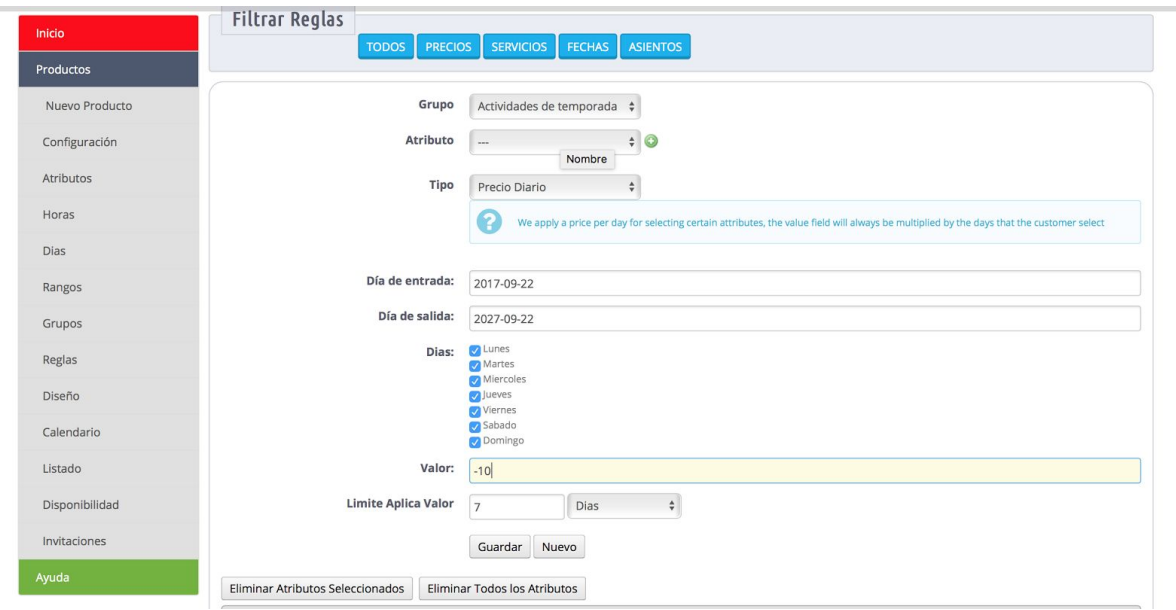

Así se mostrará en el front office en función del número de días seleccionado por el cliente:

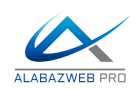

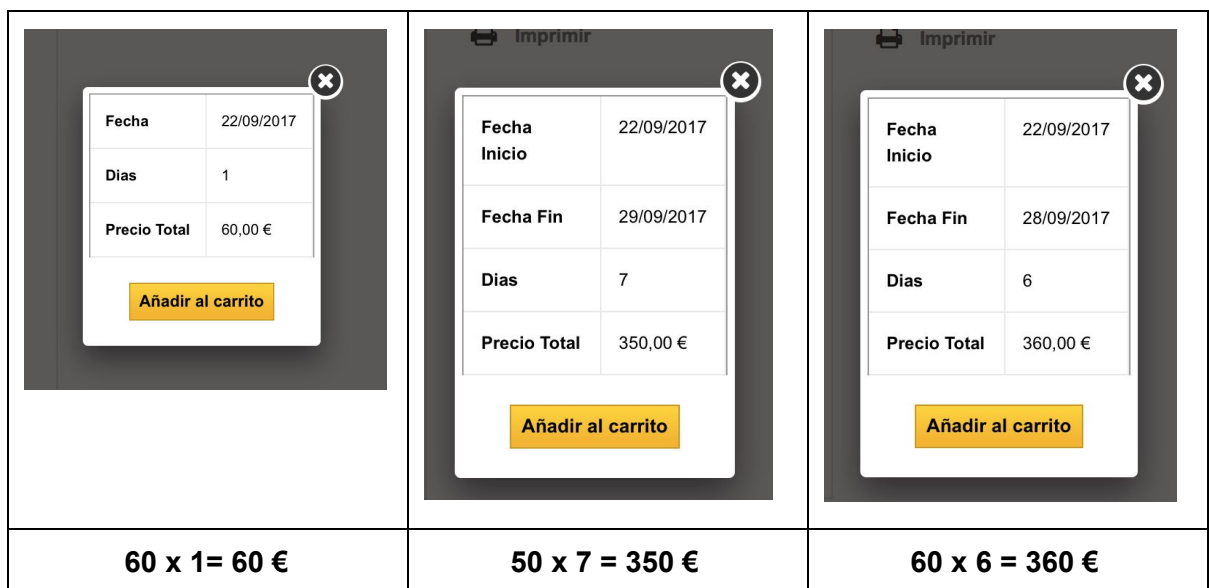

Como puedes ver, si el cliente selecciona 1 día el precio por día es de 60 €. Si selecciona 6 días, el precio continua siendo de 60 € pero si elige 7 entonces el precio diario ya es de 50 €.

Ahora vamos a repetir esta configuración para que el coste de la habitación, desde los 15 días, sea de 30 €. Para ellos creamos una nueva regla indicando límite 15 días y en valor - 20 €, pues debes tener en cuenta que la primera regla ya se estaba cumpliendo. Por tanto el precio diario en este caso sería 60-10-20=30 €.

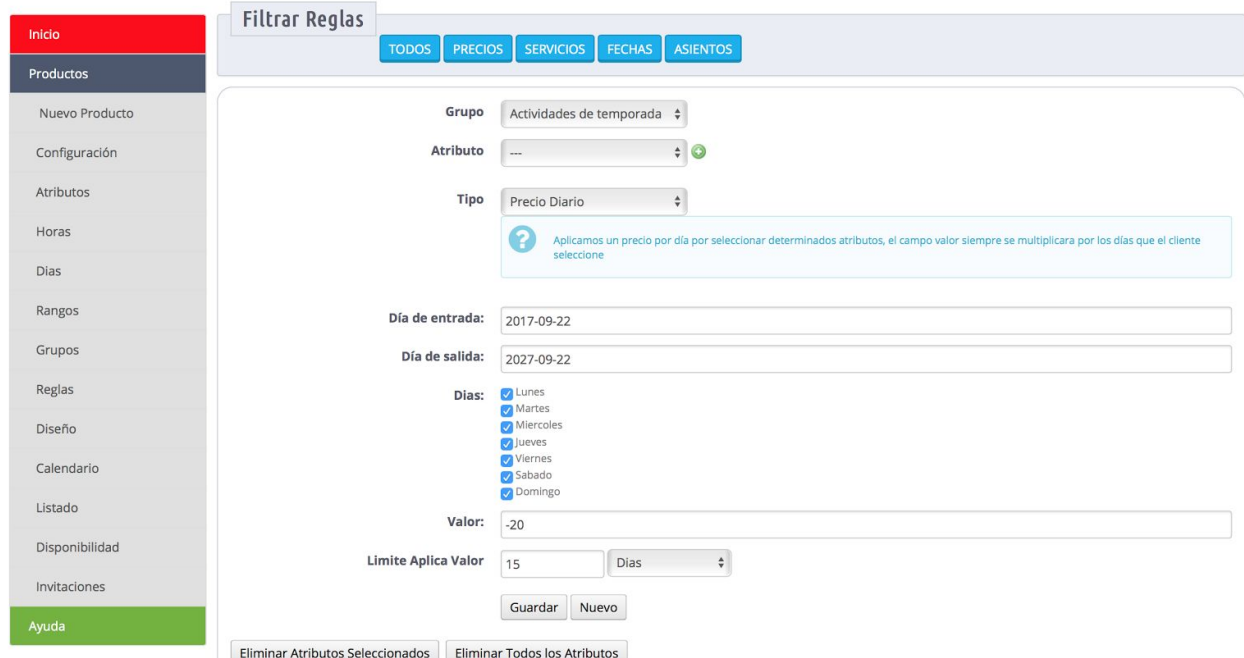

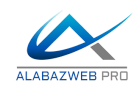

Por tanto ahora, si escojo 14 días o menos, el precio por día es de 50 €, pero si elijo 15 o más el precio diario es de 30 €.

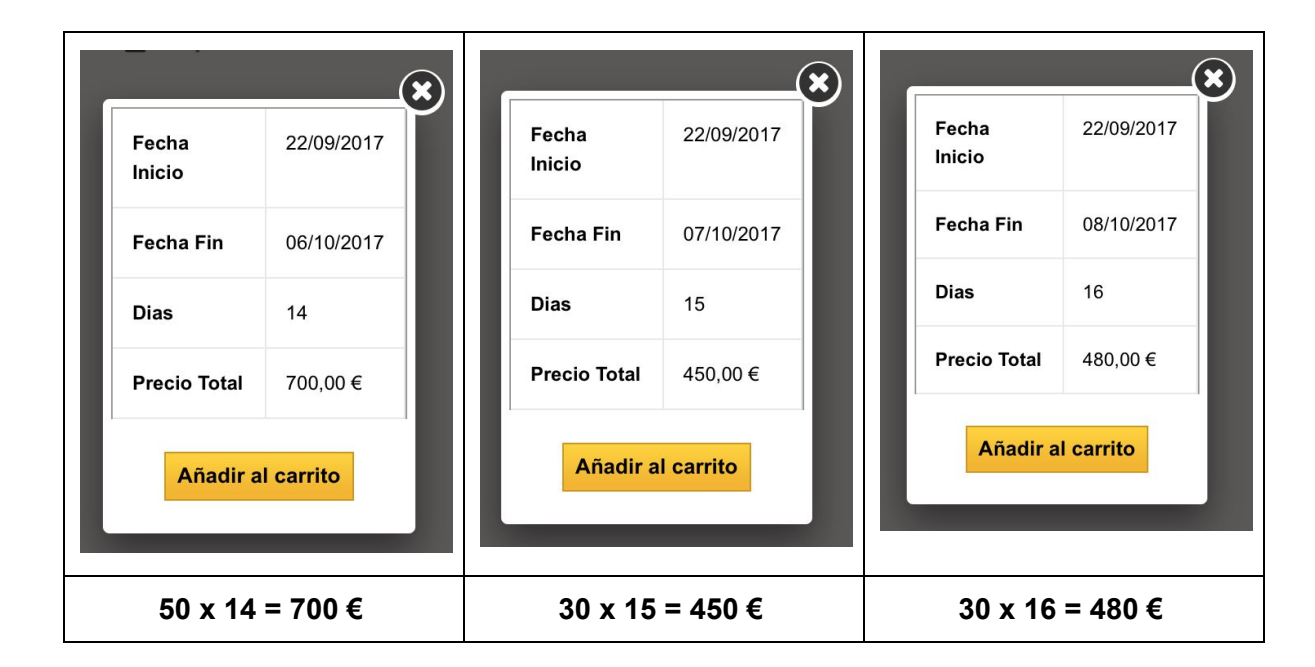

Y así tendrías que irlo configurando consecutivamente, en función del descuento por días que quieras utilizar.

Este tipo de límites también te permite aplicar otro precio **por un número menor de días**, es decir, puedes indicar por ejemplo que si el cliente reserva menos de 3 días, el precio diario suba 5 €.

Para ello, debes realizar la misma configuración que en los pasos anteriores, pero deberás poner el límite en negativo, en este caso, - 3. Como el valor en este caso es un incremento en el precio deberá ser positivo.

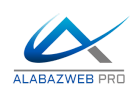

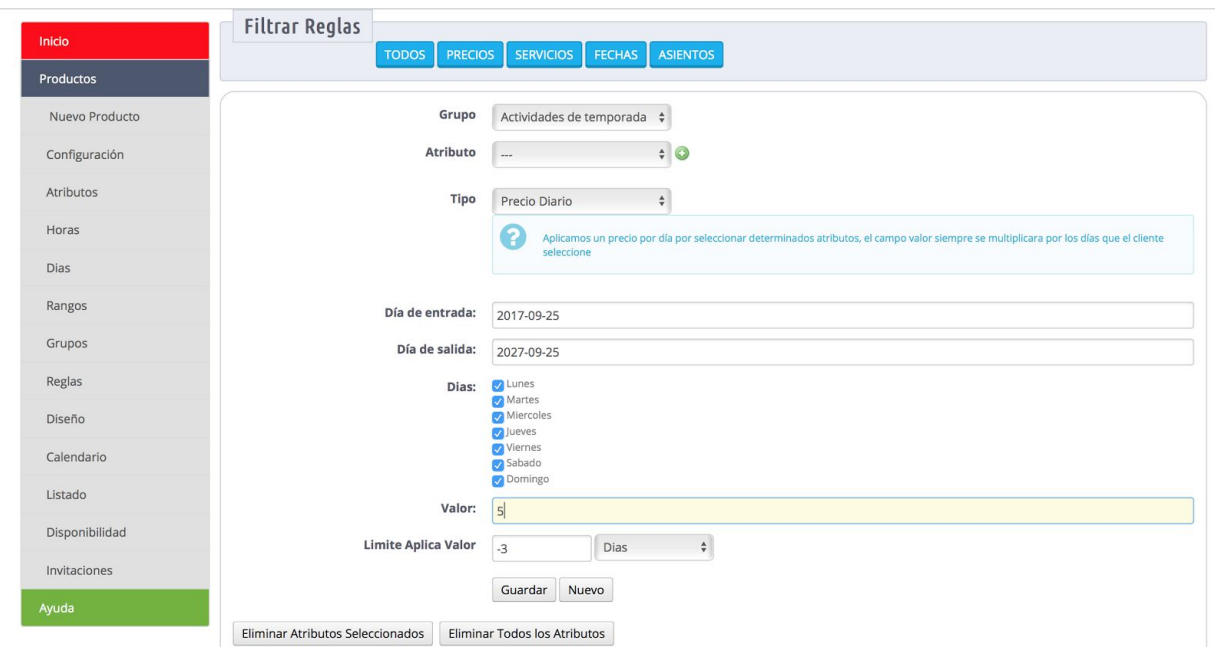

Ahora, cuando el cliente seleccione 1, 2 ó 3 días el precio diaria será de 65 €, sin embargo, al seleccionar 4 o más, el precio será de 60 € por día:

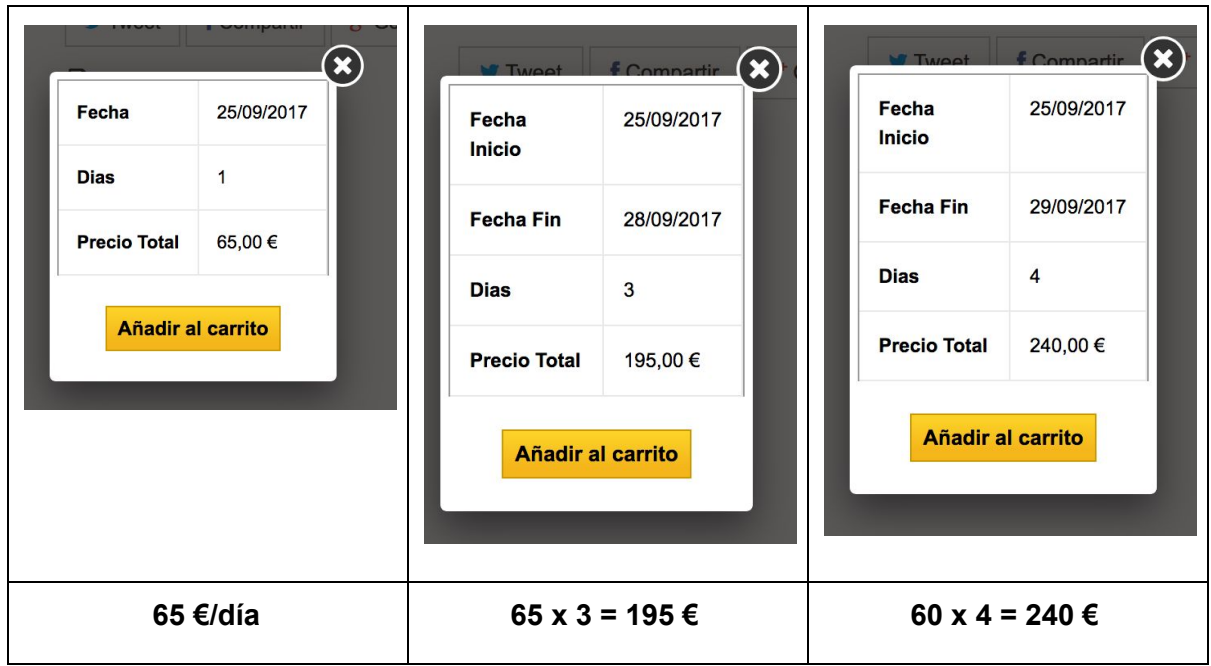

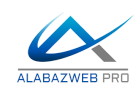

Por supuesto puedes combinar esta opción con los diferentes atributos, seleccionado por ejemplo que en lugar de ser precio diario general, se aplique solo a una determinada combinación, por ejemplo, a la habitación doble. De esta manera podrás establecer diferentes precios y límites en función de las características que escoja el cliente.

#### b) Límite por días igual

En el tipo de límite anterior ya hemos visto cómo aplicar un precio distinto por un número de días inferior o superior a X días, pero ¿cómo podemos configurar ese cambio de precio sólamente para un día determinado? Con un límite de tipo días igual.

En este caso, vamos a indicar, que si el cliente reserva 5 días, el precio diario sea 50 €. Para ello tenemos que configurar una regla similar a las del tipo anterior, pero indicando que el límite es de tipo días igual.

Indicaremos en valor - 10 €, para que se reste al precio diario configurado que el 60 € por día en función de la configuración anterior.

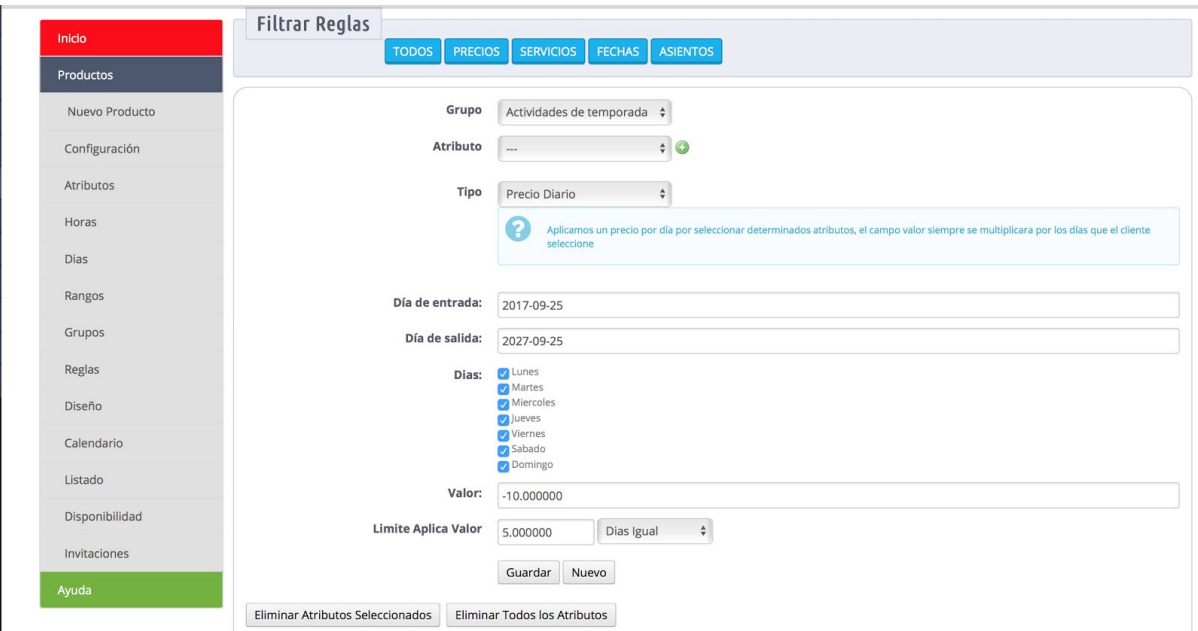

De esta manera, si el cliente reserva 5 días el coste diario bajará, pero si reserva 6 seguirá siendo el mismo precio diario.

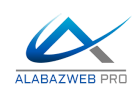

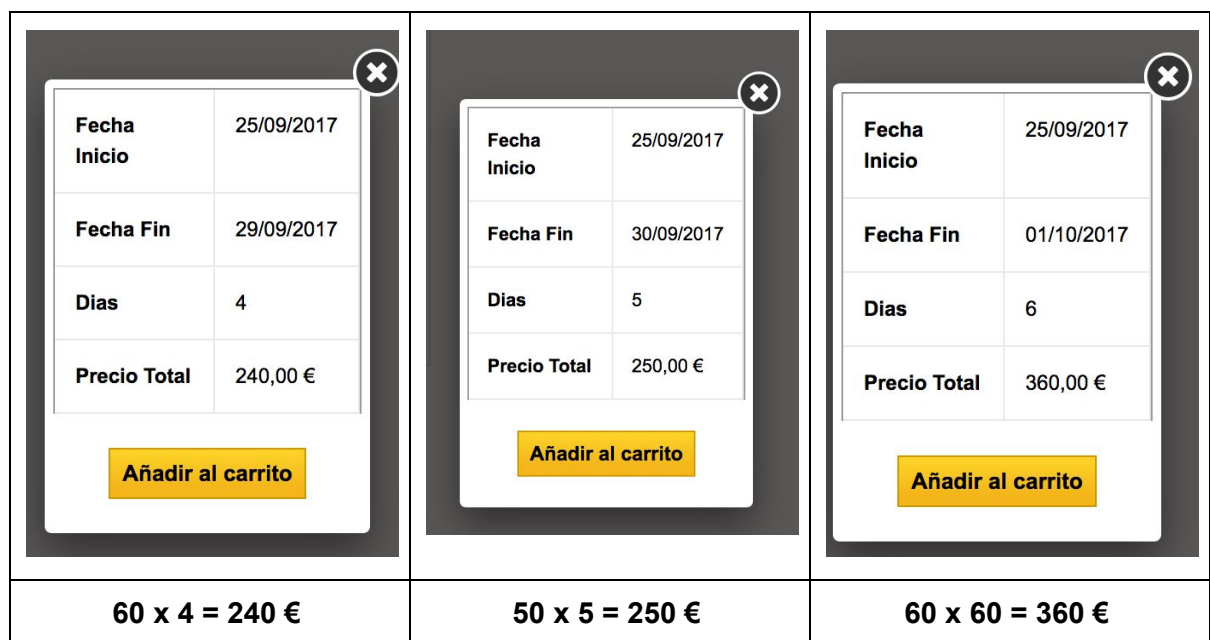

## 3.- Configurar límites por minutos

En función del tipo de servicio que vendas, es posible que sea necesario modificar el coste por minutos o horas y no por días. Para ello debes tener en cuenta que el producto debe estar configurado como tal.

Primero tendrás que acceder a la pestaña horas en el menú principal y crear el rango de horas necesario.

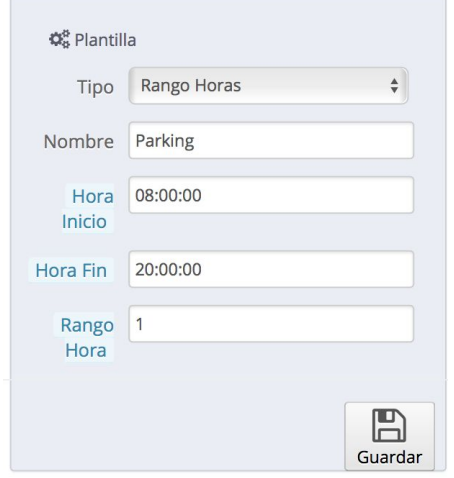

En este caso hemos creado un rango de horas desde las 8 de la mañana hasta las 8 de la tarde de minuto en minuto, con el nombre parking.

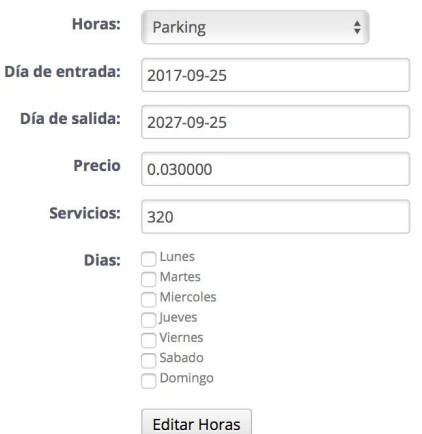

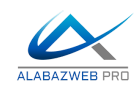

Después accede al producto y de nuevo en la pestaña horas establecer las horas disponibles, en este caso, la que hemos denominado parking, y el precio. También puedes establecer el número de servicios disponibles por cada rango, aquí por cada minuto.

Una vez que hayas creado los rangos de horas en el producto, entonces la configuración de los límites será similar a la de los días.

En este caso vamos a configurar que el coste del minuto es de 0,03  $\epsilon$  y, a partir del minuto 60, el coste del minuto es de 0,015 €. Para ello indicaremos que el valor se reducirá 0,010 € a partir de 60 minutos. Es importante tener en cuenta que en este caso debemos seleccionar el precio del rango de hora, no diario:

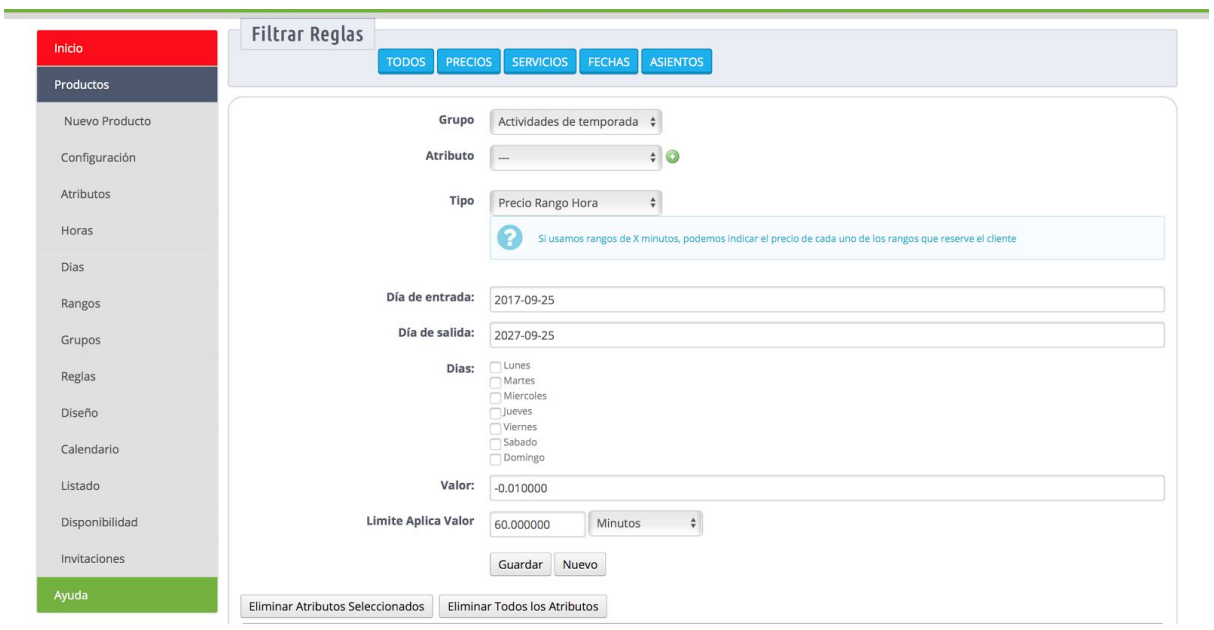

Ahora, cuando el cliente seleccione un minuto le costará 0,03 €, pero si selecciona 60 el coste será de 0,20 €.

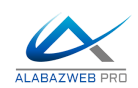

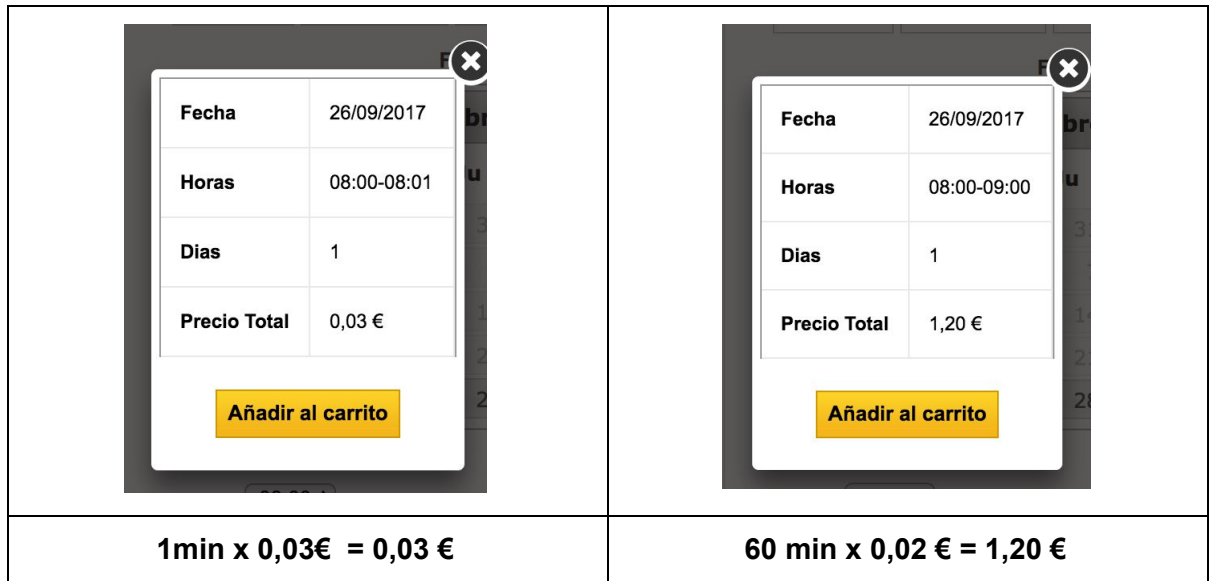

De la misma manera, puedes indicar que si el tiempo es inferior a 10 minutos, el coste sea mayor, por ejemplo 0,005 € más. Para ello solo tienes que indicar el tiempo en negativo y el coste en positivo.

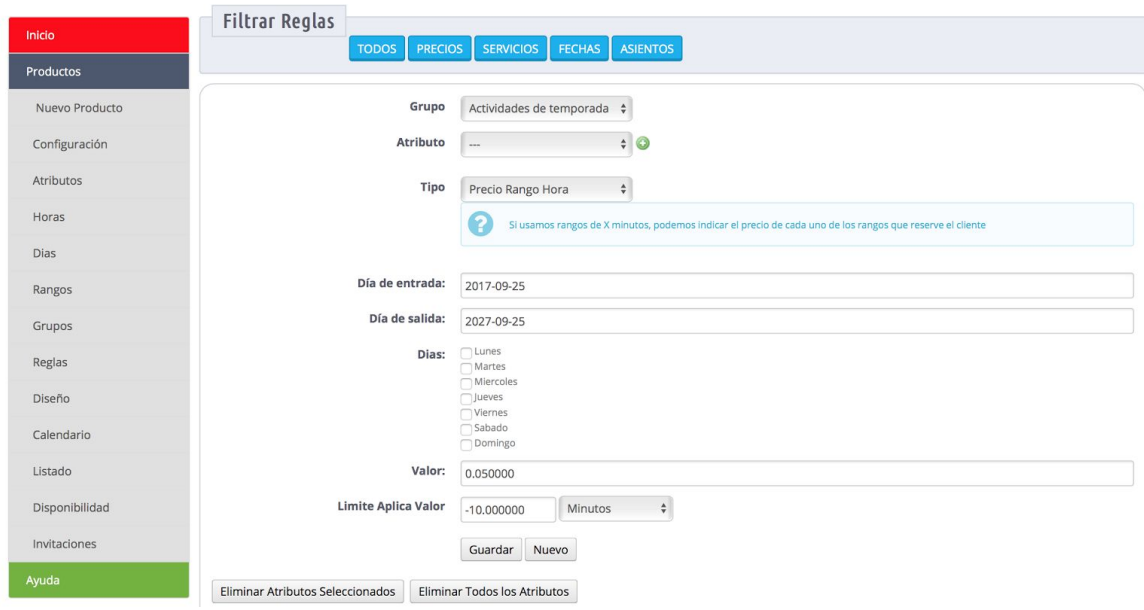

Tras esta configuración, cuando el cliente reserve 10 minutos o menos el coste del minuto será 0,08 € (0,03 + 0,05), mientras que a partir de 10 minutos el coste volverá a ser de 30 centimos.

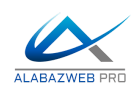

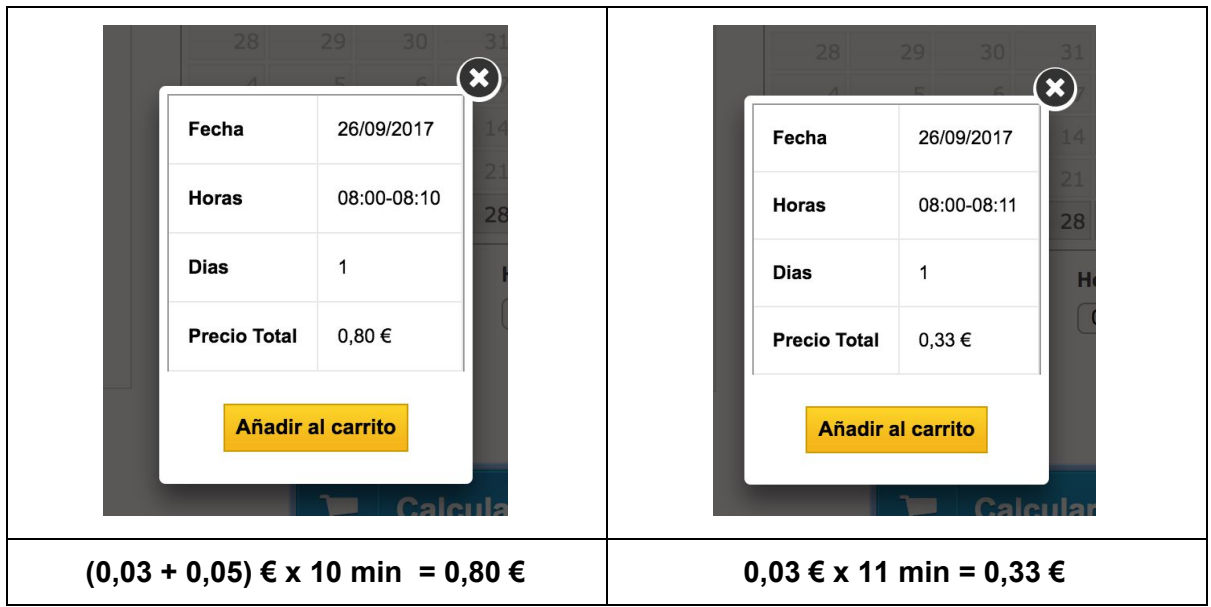

# 4.- Configurar límites por cantidad

#### a) Límites por cantidad

En este caso se van a configurar los límites por cantidad y no por tiempo. Cuando un cliente compre una entrada le costará 35 €, pero si compra cinco o más, el coste por entrada será de 25 €.

Para configurar esta opción tendrás que establecer primero el precio del producto, directamente en la configuración o en en la pestaña atributos si depende de alguna variable en concreto. También puedes configurarlo en atributos sin seleccionar ningún valor para que afecte a todo. Así tendrás que establecer que el precio es de 35 €.

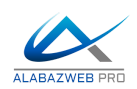

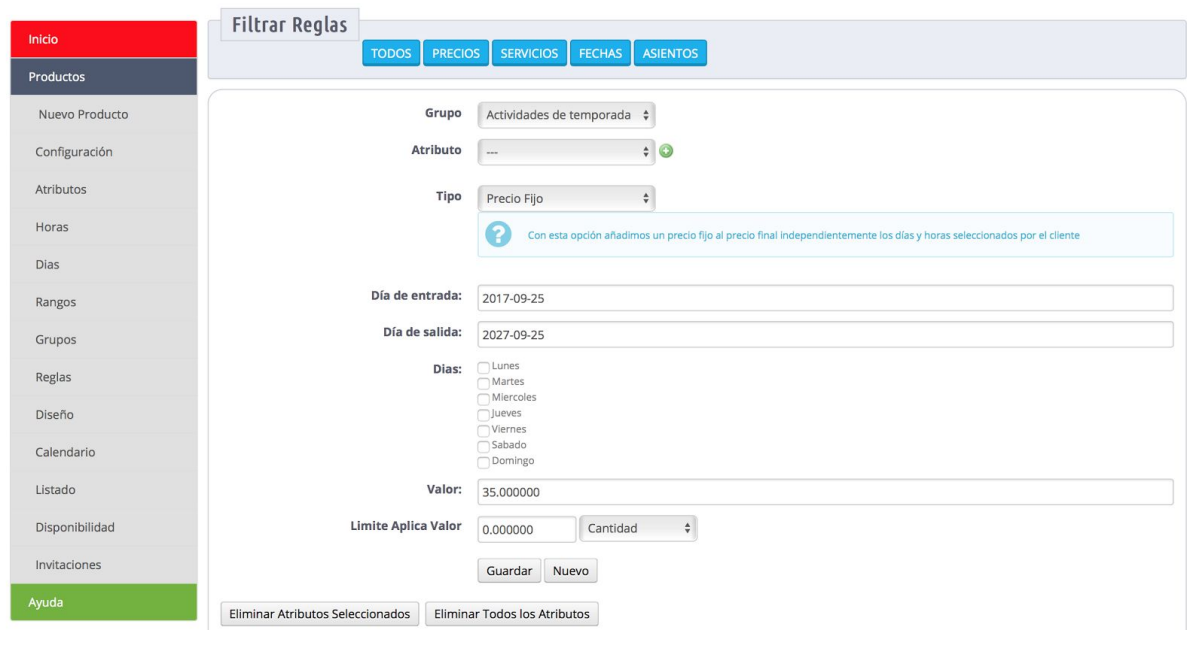

Cuando hayas establecido el precio es el momento de aplicar el límite por cantidad. Para ello tendrás que indicar en valor -10 € (35 -10) para que el coste sea de 25 € por entrada y, en límite, indicar que es 5 y de tipo cantidad:

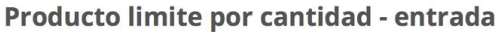

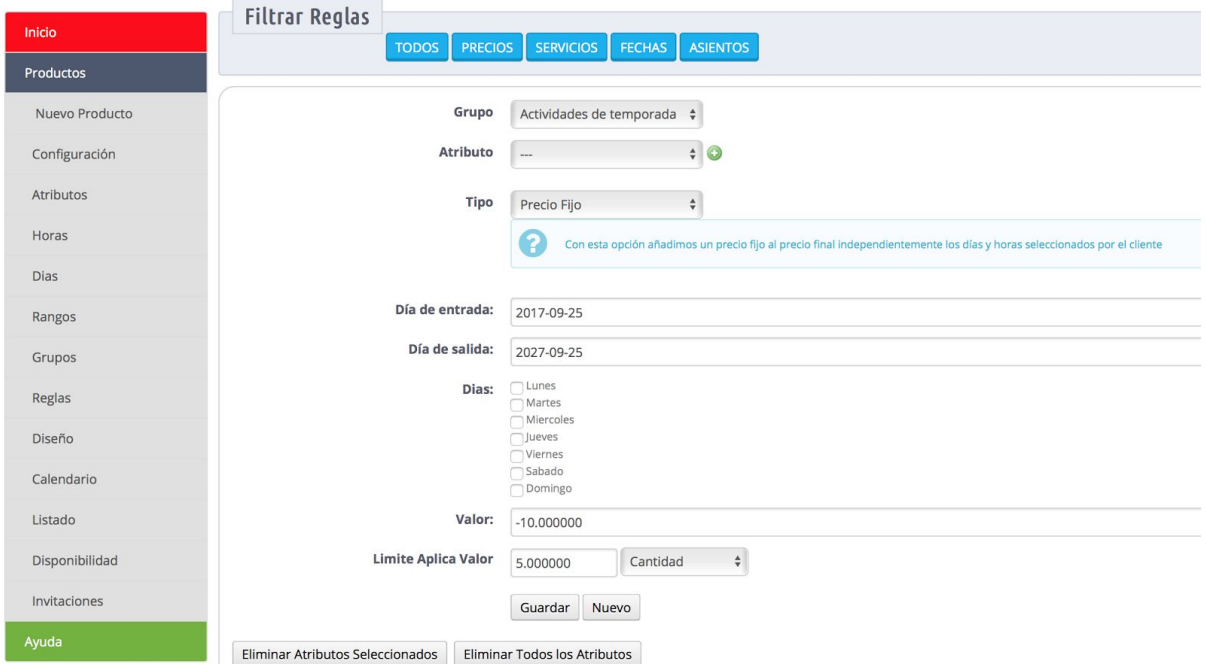

De esta manera, el precio por un entrada es de 35, pero si compras 5 el coste por entrada es de 25 €.

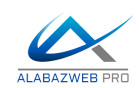

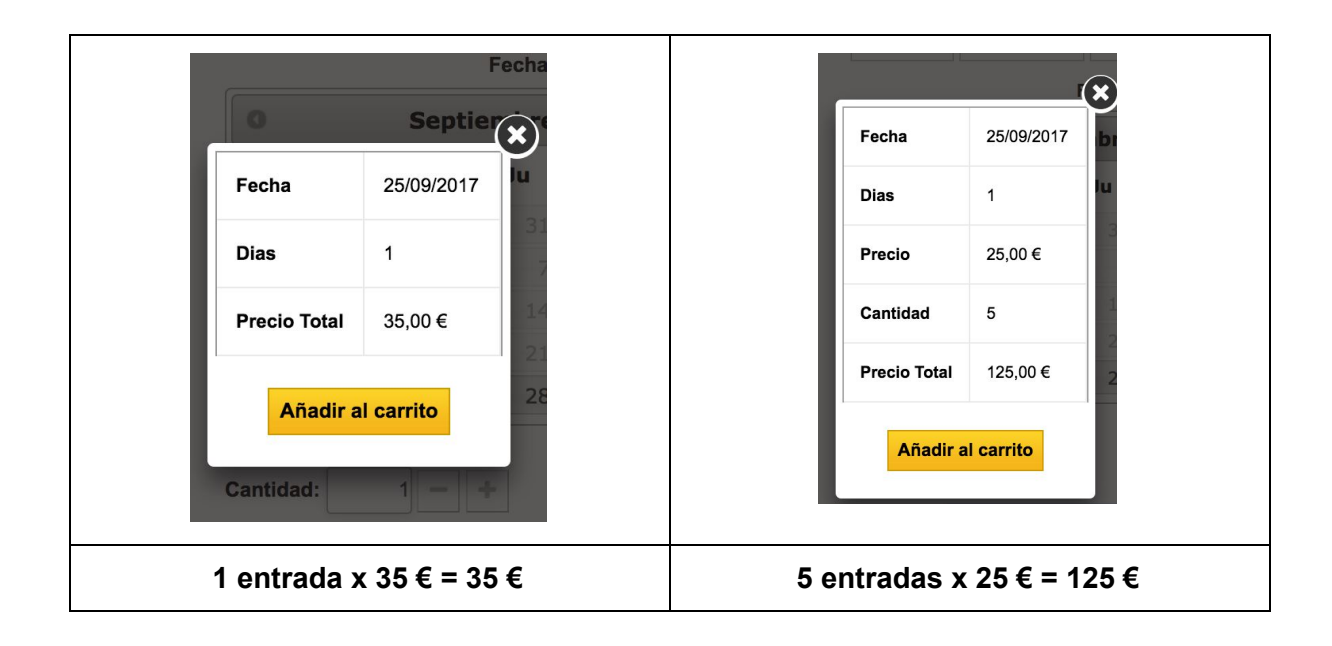

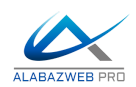

### b) Límites por cantidad igual a

En este caso vamos a aplicar la modificación del precio pero solo cuando el cliente adquiera 5 unidades. La configuración en igual que en el caso anterior, pero indicando que el límite es igual a cierta cantidad.

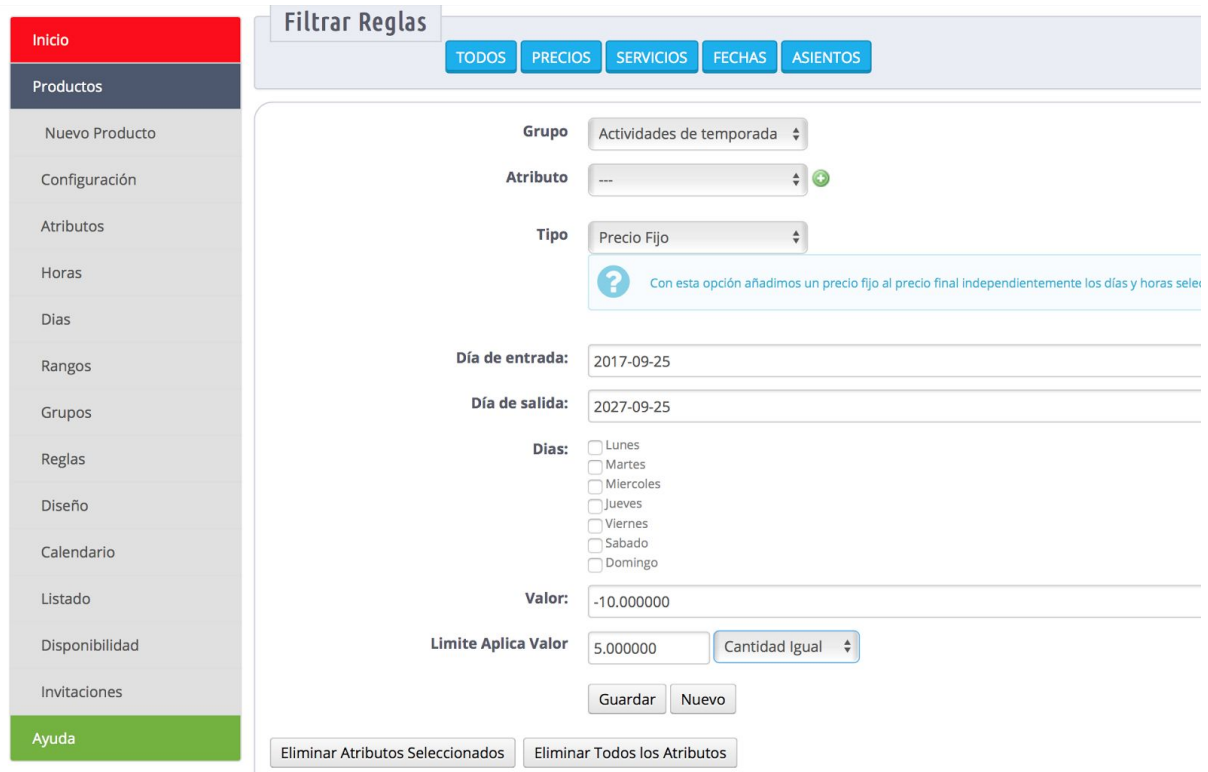

Ahora cuando el cliente seleccione 5 entradas le costarán 10 € menos, pero si compra menos de cinco o más, no.

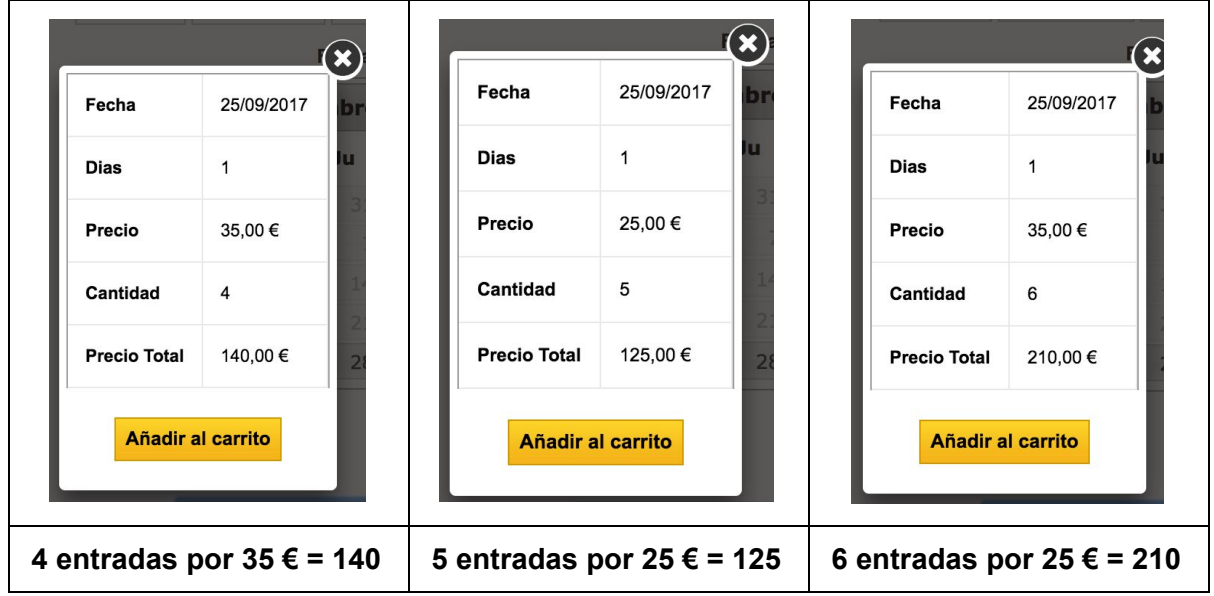

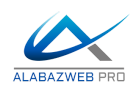

#### c) Límites total listado cantidades

Si utilizas atributos de tipo listado de cantidad y quieres aplicar límites a ese atributo también puedes hacerlo utilizando el límite de tipo total listado cantidades.

En este caso vamos a configurar que cuando un cliente compre una entrada de adulto el coste sea de 20 € pero, si compra más de 10 solo le cueste 15 €,

Para realizar esta configuración el primer paso será crear los atributos necesarios. Para ello accede a **Catálogo >Atributos de productos** En nuestro caso crearemos un atributo "número de personas" con valores "Adultos" y "Niños".

Cuando hayas creado el atributo accede al producto en MegaServices y haz clic en **Grupos**, donde deberás añadir el grupo de atributos. Es muy importante indicar que quieres mostrar el grupo como **listado de cantidades** y en la opción **permitir limitar cantidades en límites** debes indicar **si.**

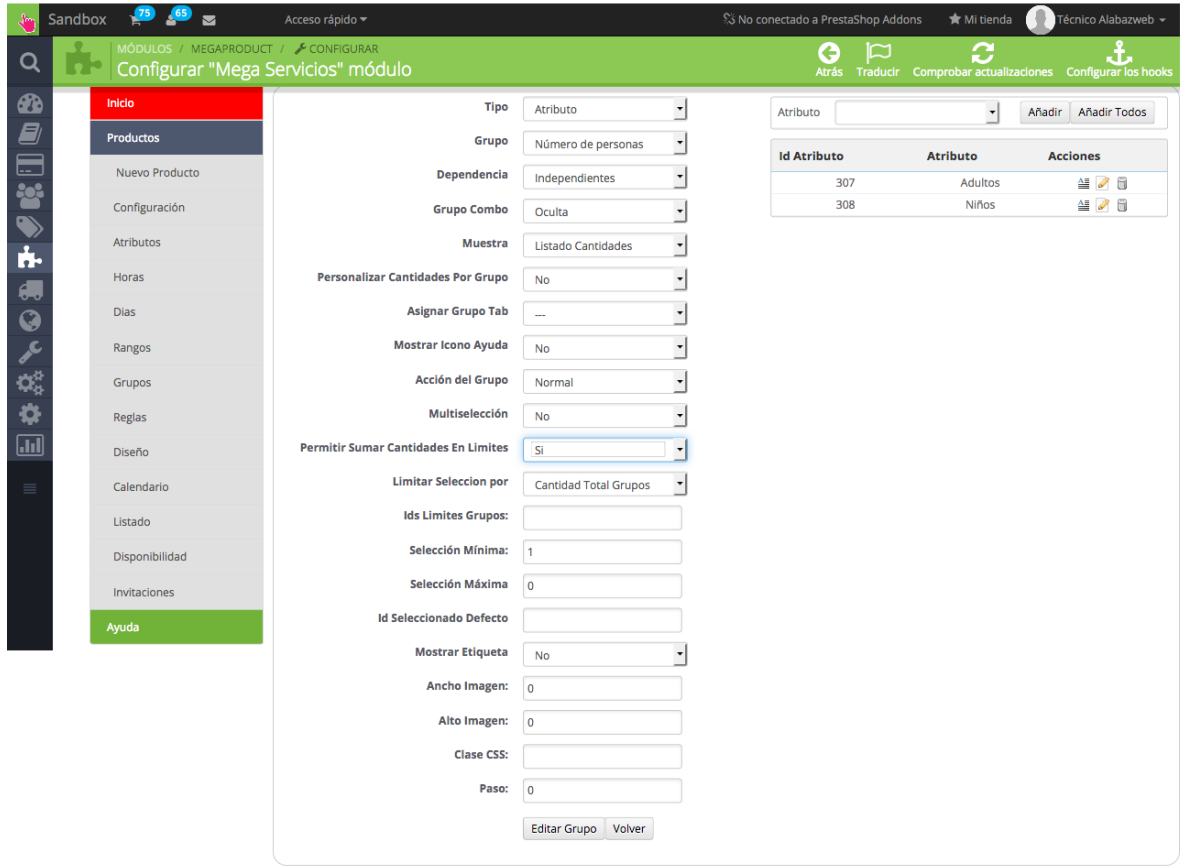

Mega Servicios 9.3

ible el nuevo manual del módulo Megaservicios! Descárgalo directemente aquí https://www.alabazweb.com/es/attachment.php?id\_attachment=15

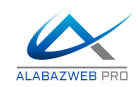

Cuando hayas acabado con esta configuración accede a la pestaña **atributos** para establecer el precio de una entrada de adulto.

Para ello debes seleccionar el **grupo,** número de personas, y el **atributo,** adulto. Después indica en **tipo de precio** que quieres aplicar, en este caso precio fijo.

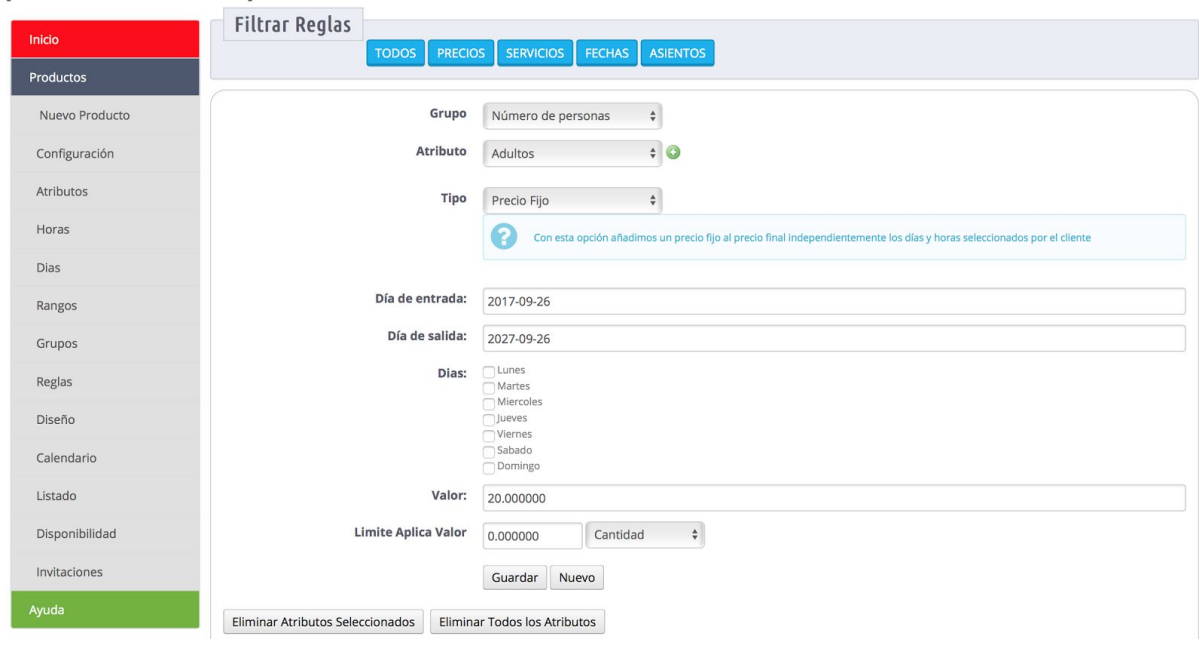

Ahora vamos a proceder a configurar el límite. Seguiremos el mismo proceso, pero ahora tendremos que indicar el límite.

Primero seleccionamos el grupo, el atributo y el precio. Después tendremos que indicar en valor - 5, de esta manera se aplicará un descuento de 5 € cuando se cumpla el límite. En límite indicaremos 10, para cambiar el precio cuando el cliente supere esta cantidad y el tipo de límite será **total listado cantidades.**

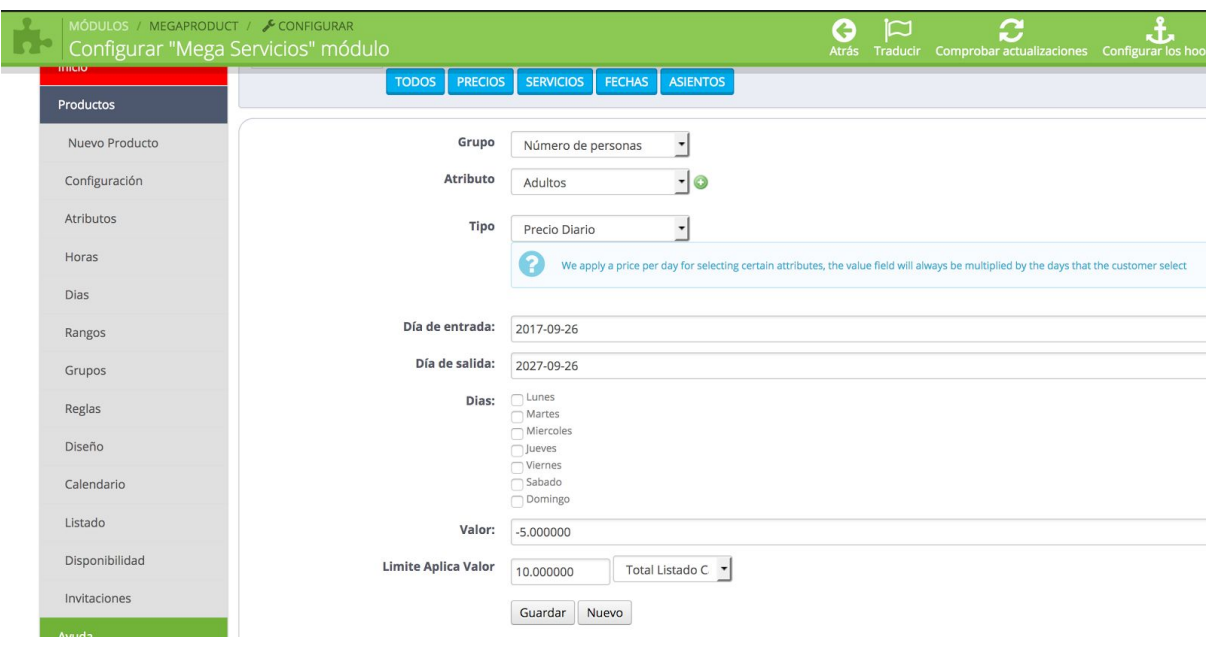

Este será el resultado en el front office:

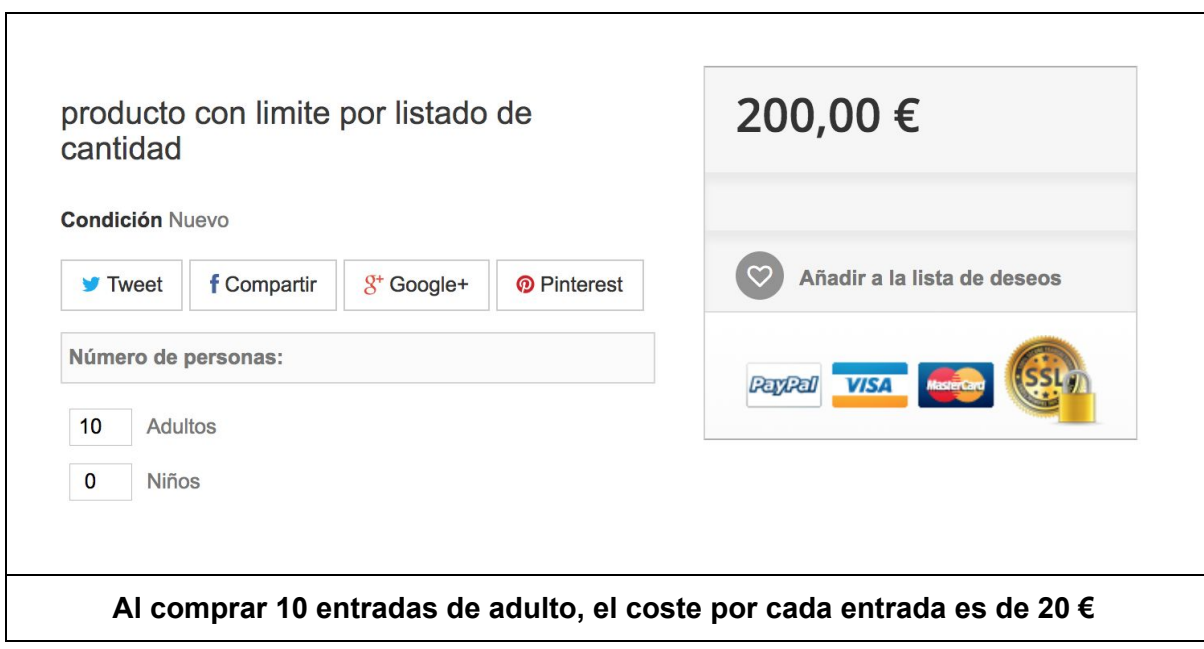

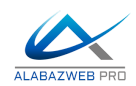

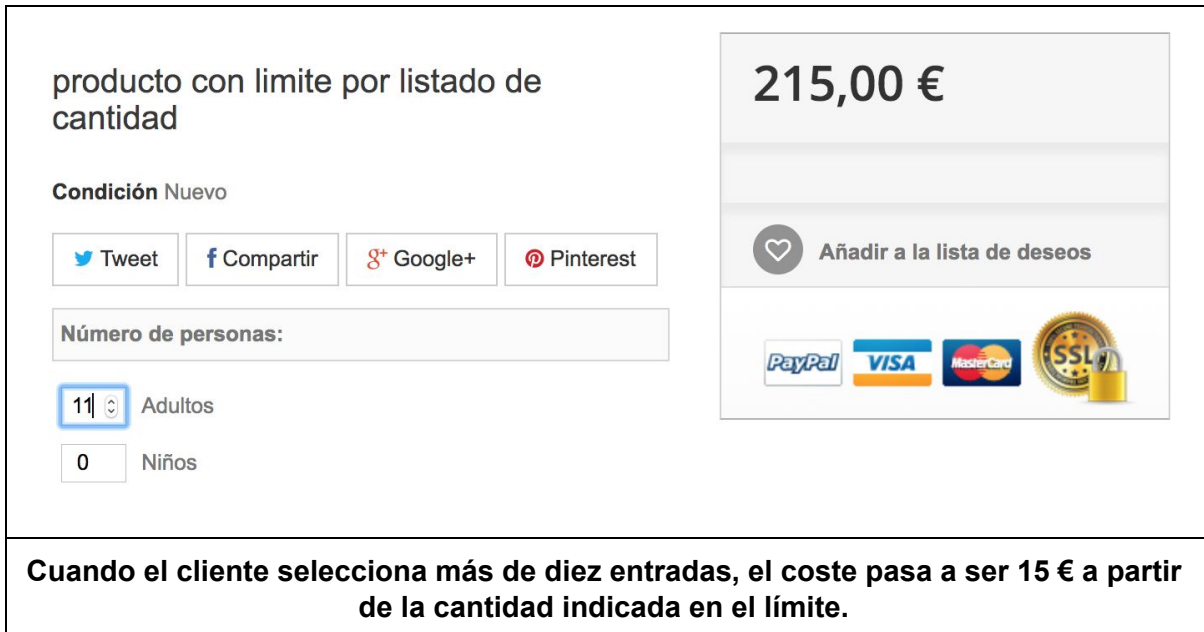

Con estas opciones podrás configurar diferentes precios en función de las opciones de tus productos. Combínalas y consigue todas las configuraciones que necesites.

# **Contacto**

Recuerda que si tienes cualquier duda puedes hacer tu consulta enviando un ticket desde tu espacio personal en www.alabazweb.com . También puedes contactar con nosotros llamando al teléfono 91 874 68 57, mandando un mensaje por WhatsApp al 685 90 30 77, desde el formulario de contacto que hay en https://www.alabazweb.com/es/contactenos o escribiéndonos un email a acliente@alabazweb.com.

#### **AlabazWeb Pro**

#### **Tu Comercio Online Sin Límites**.